# **Converting Excel to SRT Format and Merging the Time Back In Using Subtitle Workshop By Binky of Wu Xia Fan Subbers**

# **Purpose:**

 My translator uses Microsoft Excel to store each line of translated text she does. Excel is great in that I give her bitmap files (BMP) of each of the Chinese subs that was generated from SubRip1.50Beta for each episodes. Excel have a line count that she can use to correspond to each of the BMP file since those are save in numerical order. This works out perfect for her.

However, this Excel file has 2 problems. The first problem is that it does not have the timing in it. The second problem is that it is not in the correct format for viewing as a softsub or in a format that I can use to hardcode it to the video file that I have.

The timing file itself is located in another file and in another format.

This guide attempts to explain how to take this Excel file with the translation for the movie that I am interested in. I will then show you how to merge it in with the correct timing and save it into the correct format for your viewing pleasure.

# **Necessary Hardware:**

A PC that is capable of running Microsoft Excel and Subtitle Workshop

# **Necessary Software:**

- 1. UruSoft's Subtitle Workshop 2.51
	- a. http://www.urusoft.net/download.php?lang=1&id=sw
- 2. Microsoft Excel
	- a. I apologize for this that I am using Microsoft Excel, since this is not a freeware application; but I assume most people have a copy of this software on their PC. Maybe OpenOffice Spreadsheet program might work as well. I do not know.
- 3. Notepad

# **What you should have before you begin:**

- 1. The translation file in Microsoft Excel format
- 2. The timing file in SRT format

# **How to Do It:**

1. Open up the Excel file that your translator has given you. It should look something like this

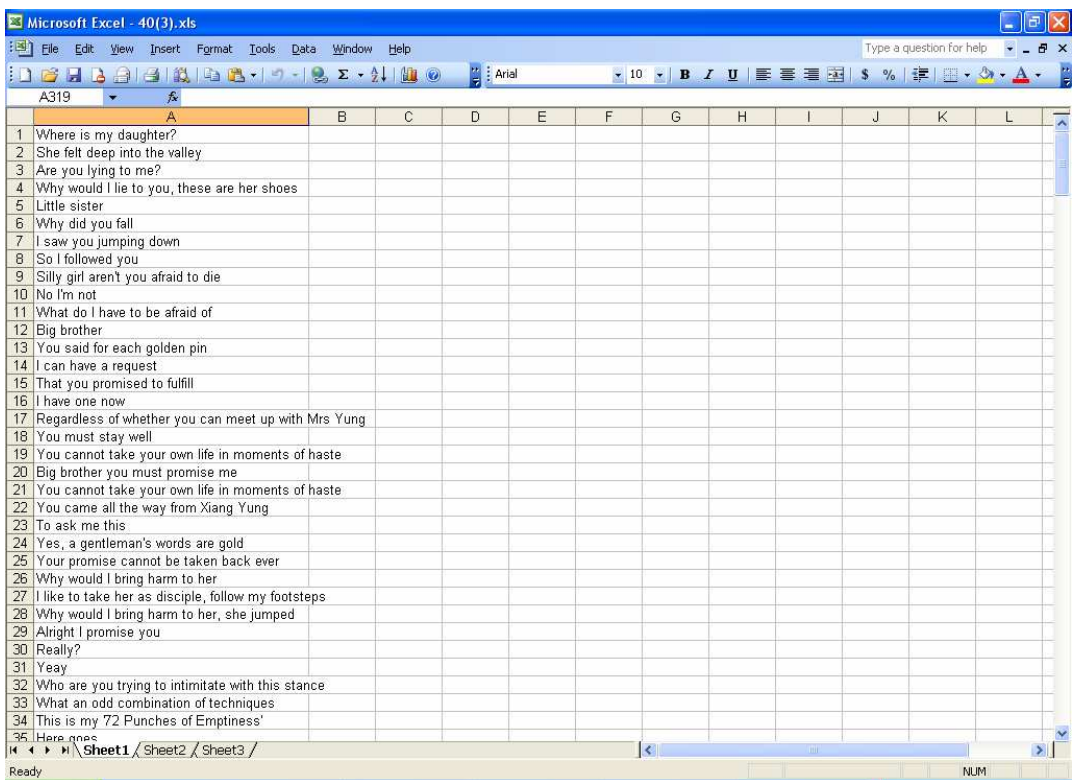

# 2. Right click on the A column and select Insert

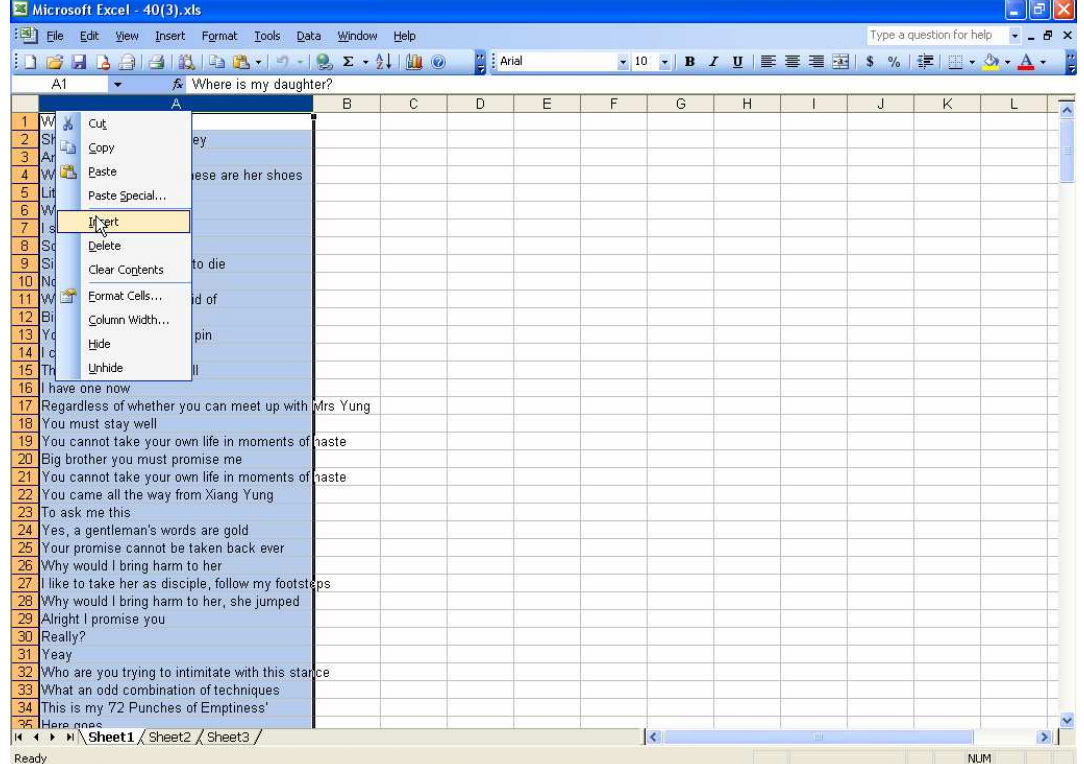

3. The above action will cause a new column to be inserted before the A column and the new column will be call A and the original A column will be B

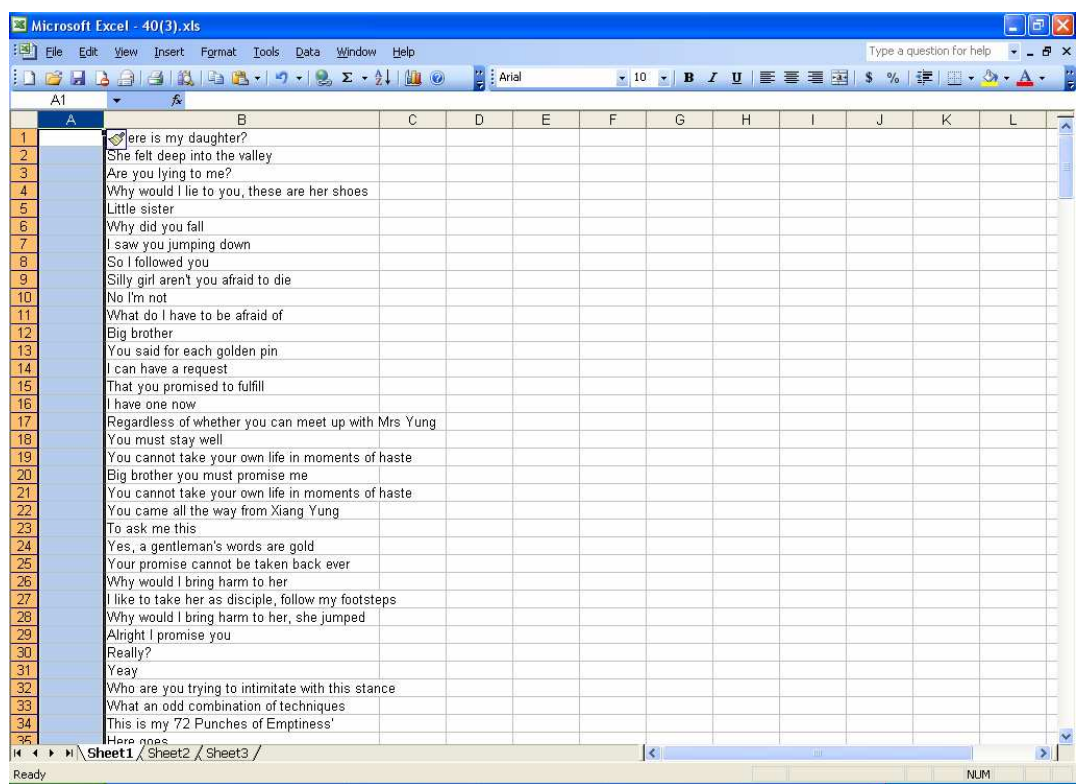

#### 4. In row 1 of Column A, copy or type in the following

#### a. Dialogue: Marked=0,0:00:09.56,0:00:11.79,Default,NTP,0000,0000,0000,!Effect,

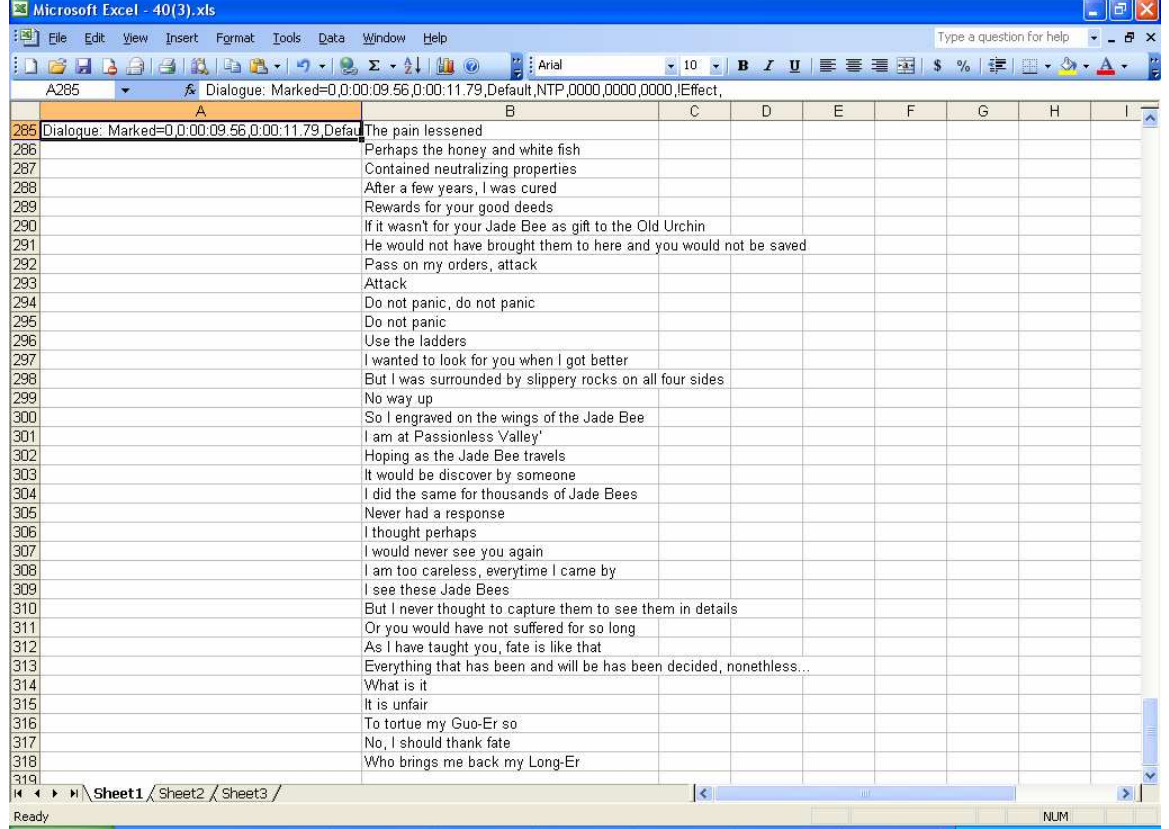

- b. *Note*: You might be thinking why are we filling this in. This is a generic timestamp placeholder that Subtitle Workshop will understand when trying to read this file later on when we are merging the timing with this translation file
- 5. Select Column A, Row 1 and then scroll down to the last line and while pressing the shift button, click on the last line

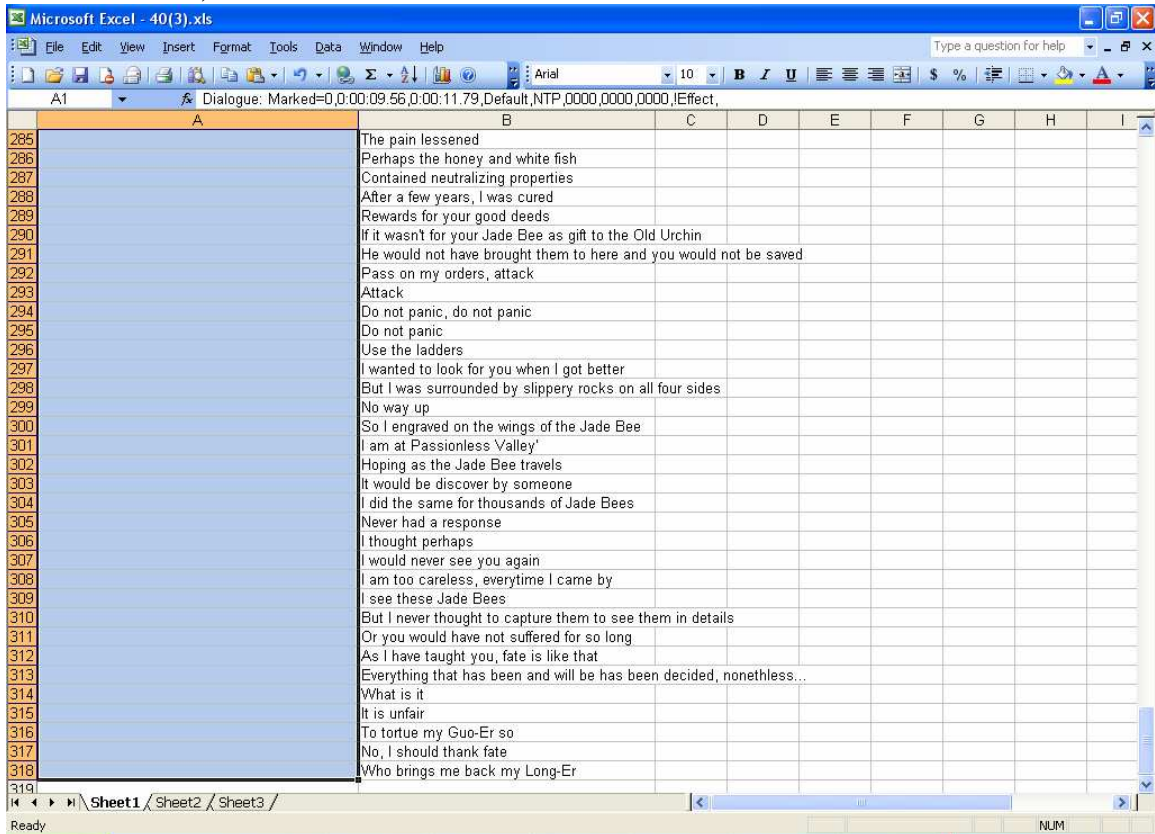

6. Press CTRL+D, to fill the entire column down with the same value in Column A, Row 1.

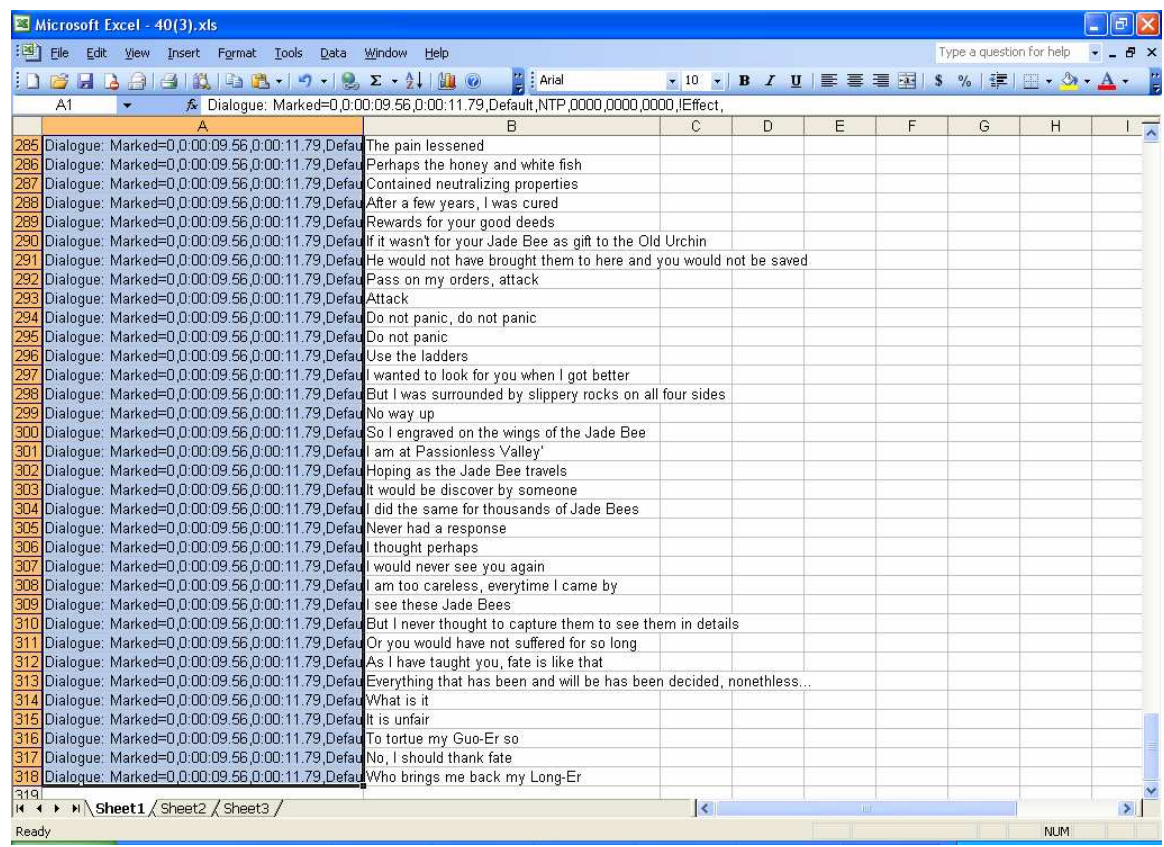

- 7. Press Ctrl+S to save the file
- 8. Now go to the File Menu, and do a Save As

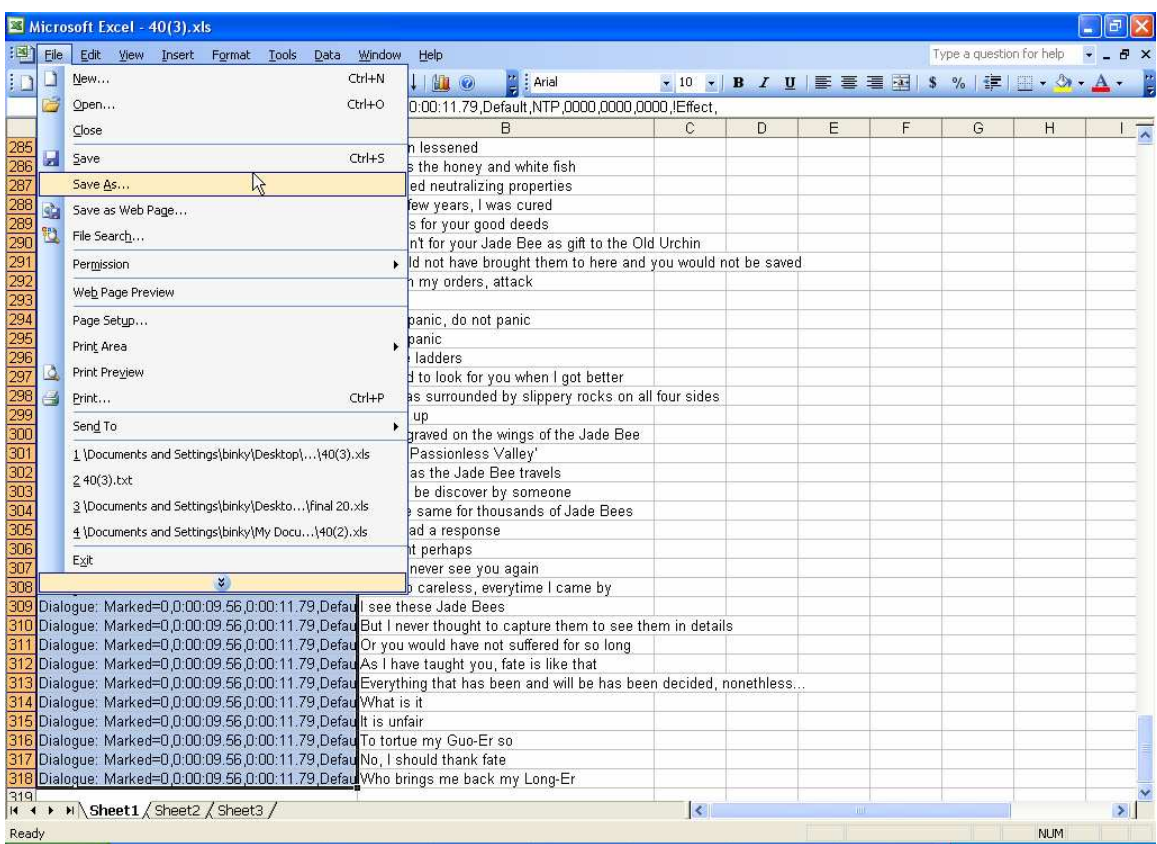

# 9. Save this file as a Tab Delimited Text file

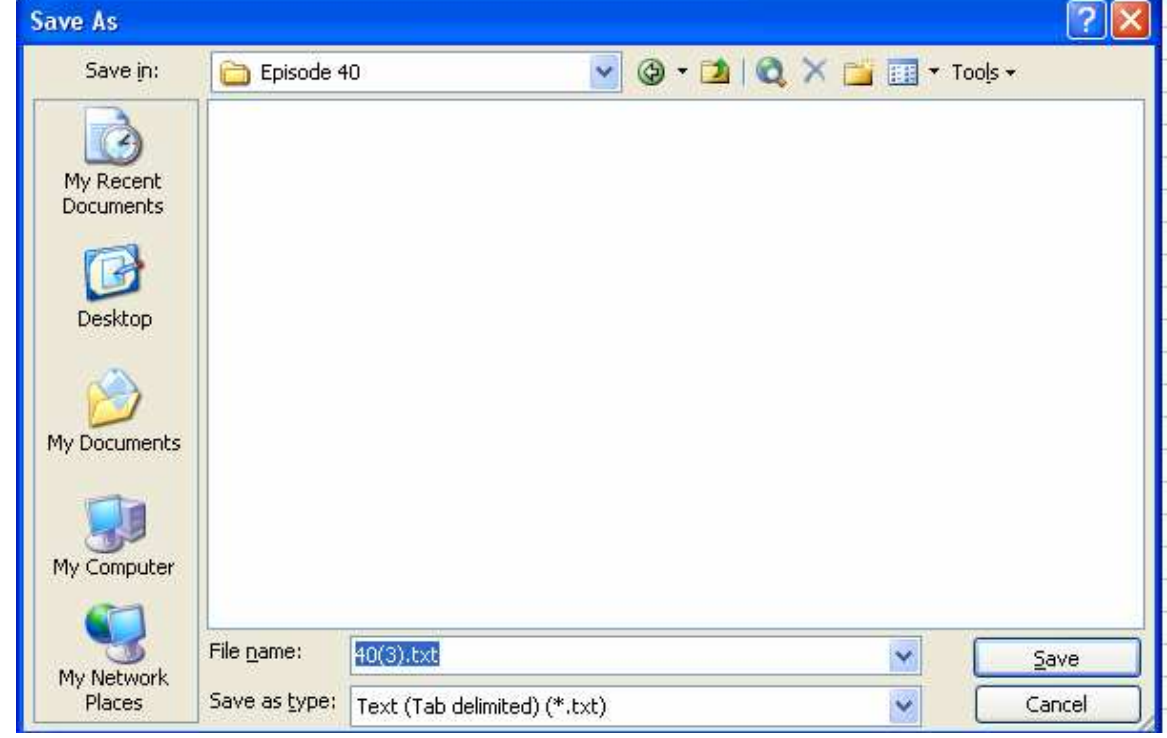

10. You might get the following message, just click OK

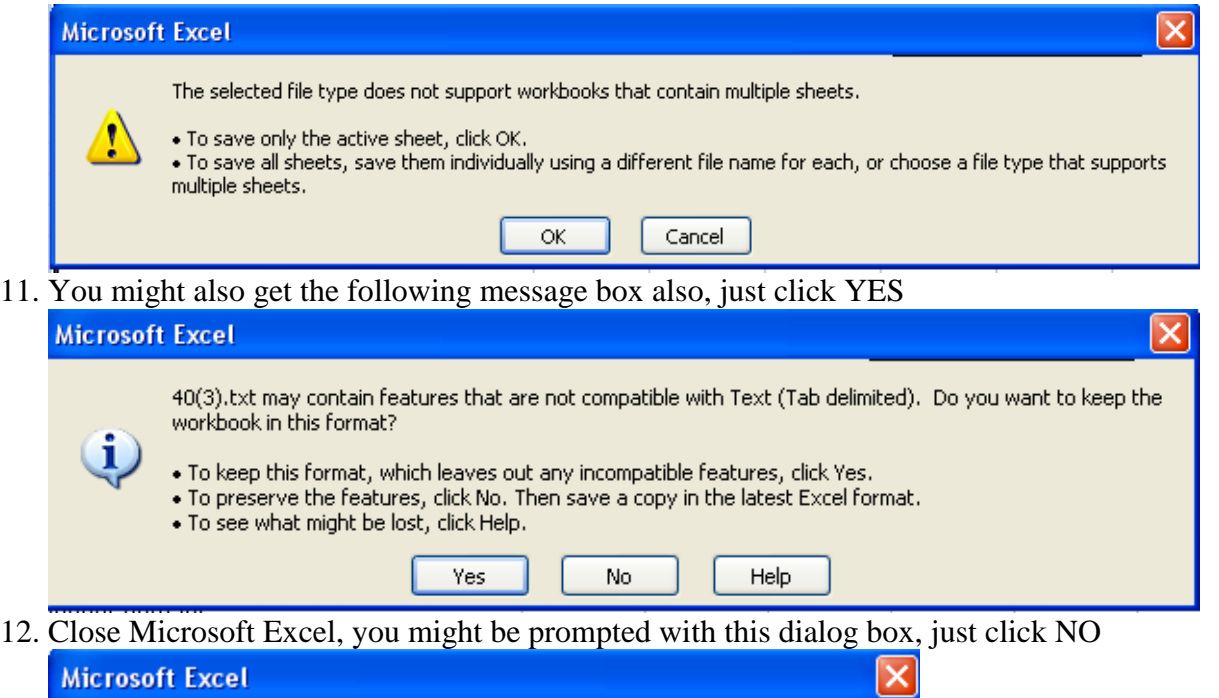

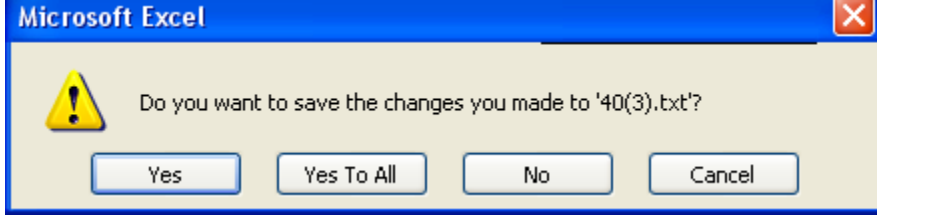

13. Open up the TXT file that we just saved in Notepad

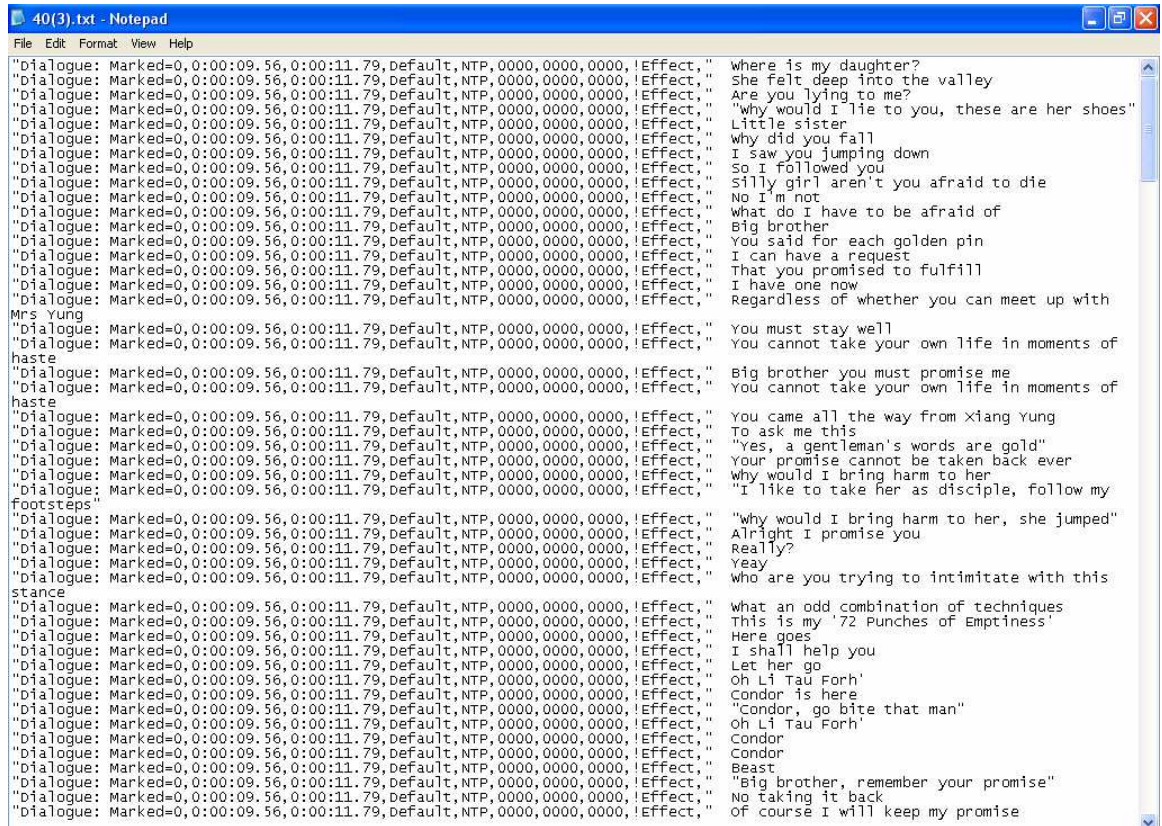

14. Press Ctrl+H and do a search and replace for "Dialogue:

Marked=0,0:00:09.56,0:00:11.79,Default,NTP,0000,0000,0000,!Effect," and replace it with Dialogue:

Marked=0,0:00:09.56,0:00:11.79,Default,NTP,0000,0000,0000,!Effect,

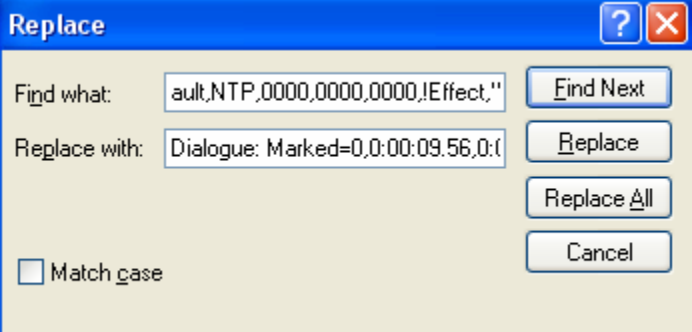

### 15. Click Replace All.

- a. You will know this is done when the hourglass disappears
- b. **Note**: You might be thinking why did we do this Search and Replace. This is because Excel added Quotes around this field, and we want to get rid of it before we merge this in with the real timing in Subtitle Workshop
- 16. Click Cancel on the replace dialog box
- 17. Press CTRL+S to save the file
	- a. One thing to note, if this is not an English translation, you might need to do a Save As to save this as a UTF-8 Encoded file.
	- b. Example of an English text file with ANSI encoding

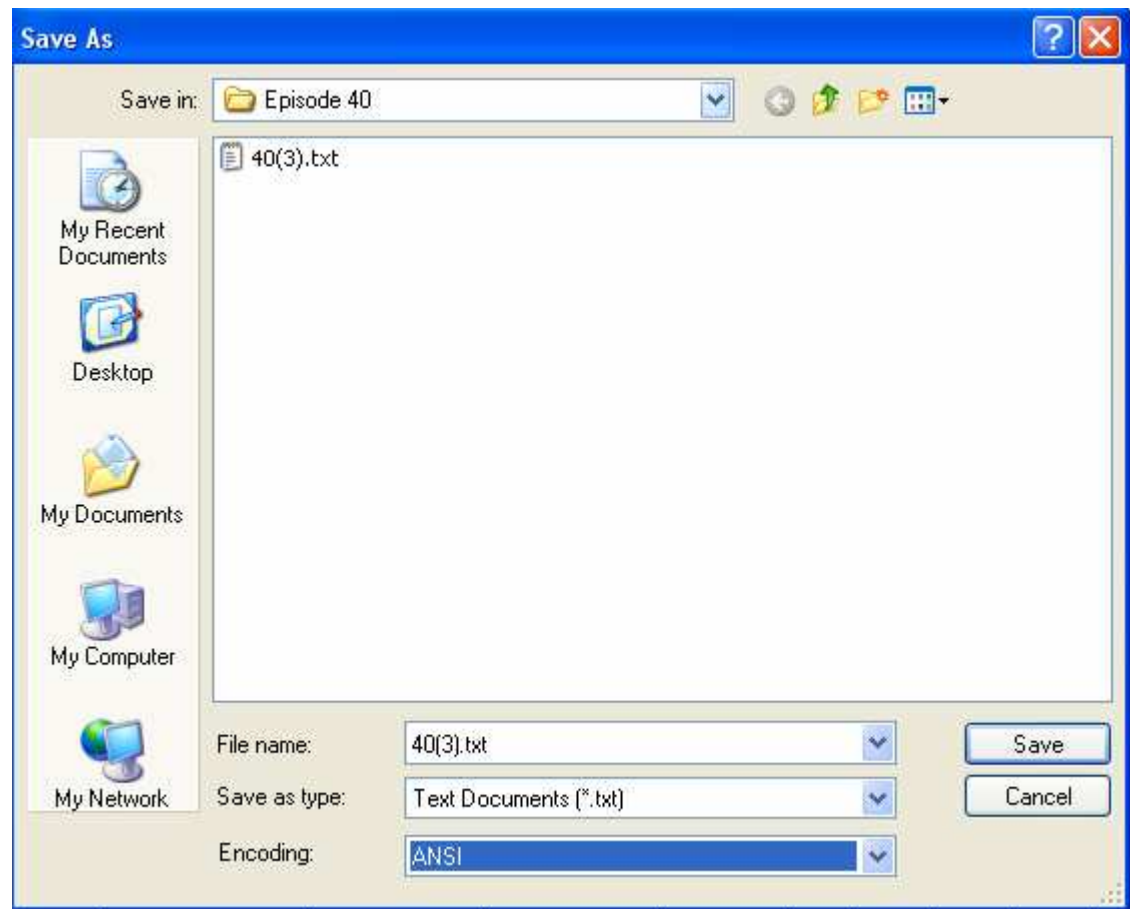

- c. Select the Encoding to UTF-8 if this is not an English file. Do not choose Unicode because Subtitle Workshop does not understand this encoding and will toss up an error.
- d. Subtitle Workshop will display UTF-8 encoded file as garbage in the text field but that should be OK, once you press save there and reopen it in Notepad you will see that it did not affect the encoding.
- 18. Close notepad.
- 19. Open up the SRT timing file in Subtitle Workshop

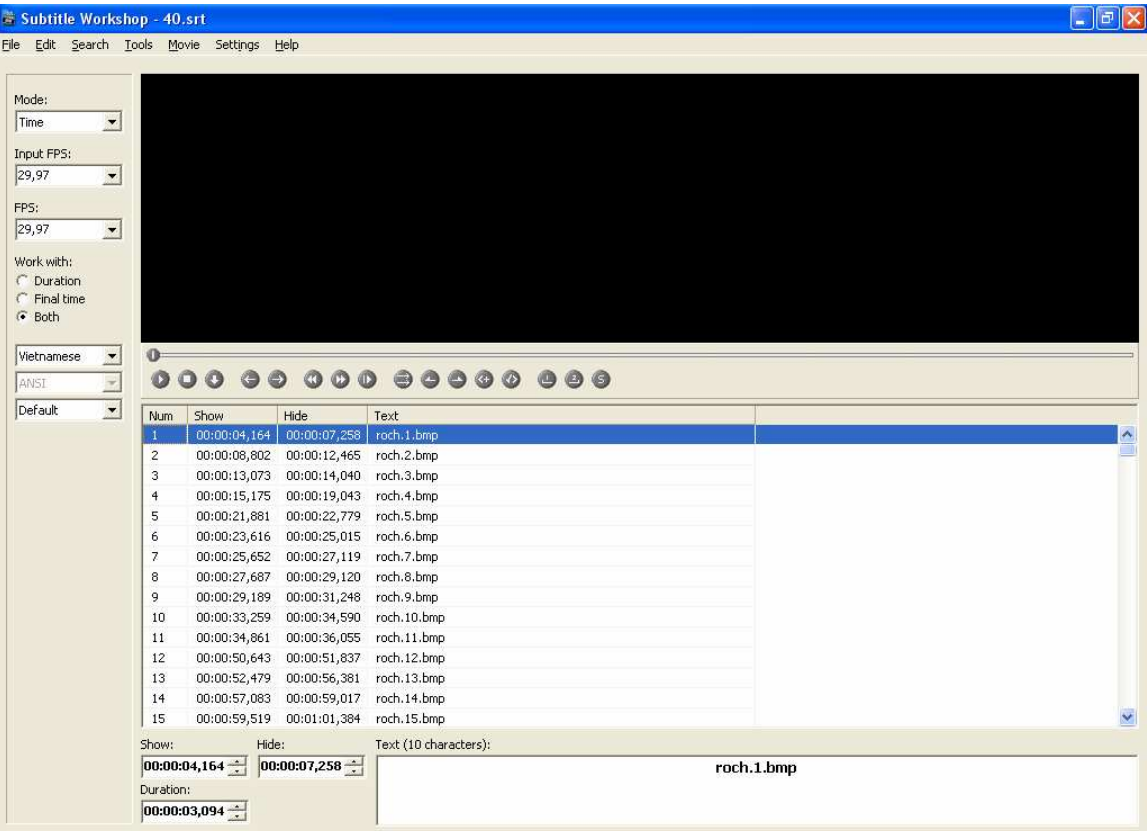

20. Click on the Edit Menu, and Select Texts, and then Read text From File or Press  $Shift + Crit + X$ 

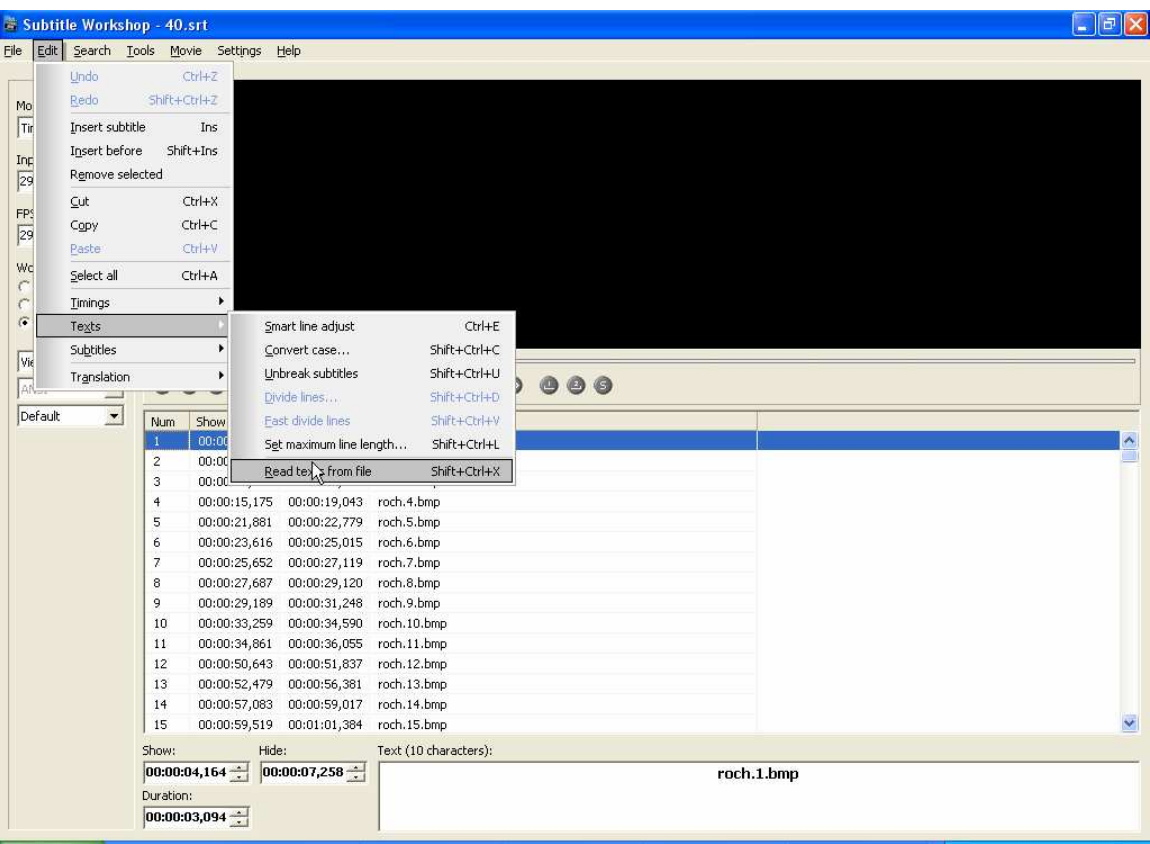

21. Select the translated file text from Step 9 and click Open

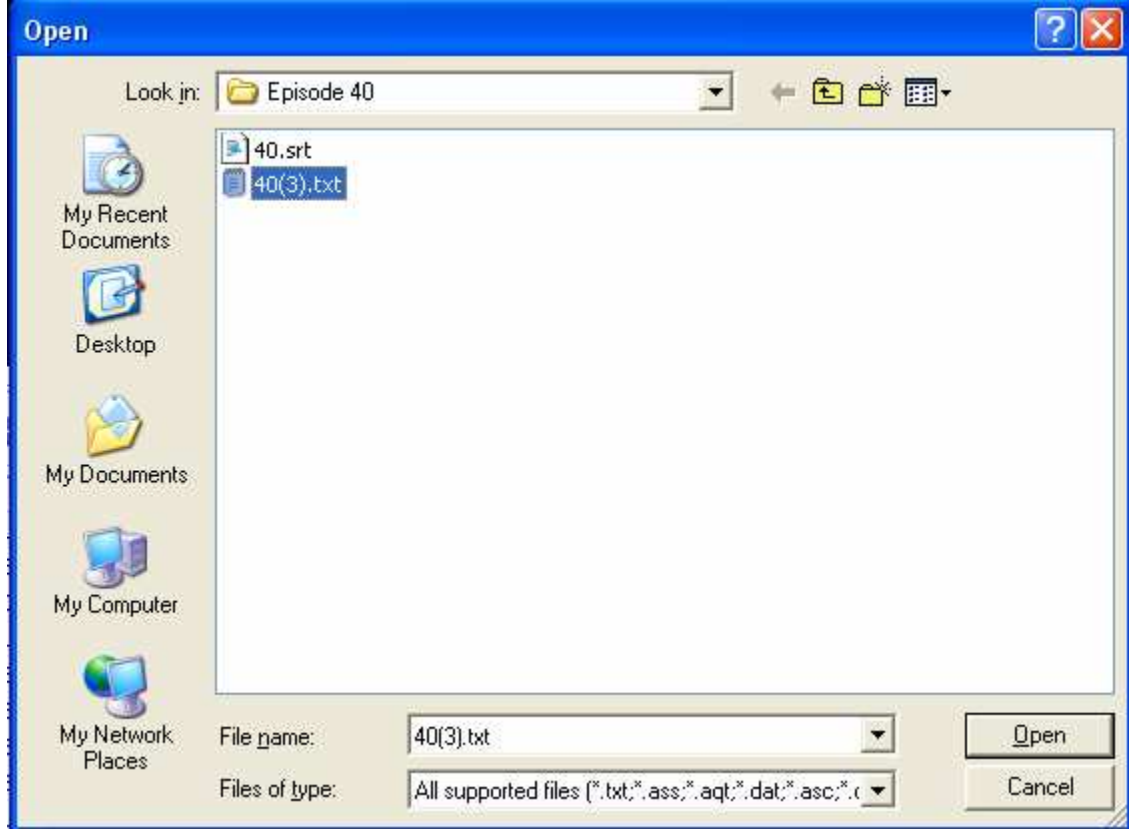

22. You will now see that the translated text is now merged with the timing

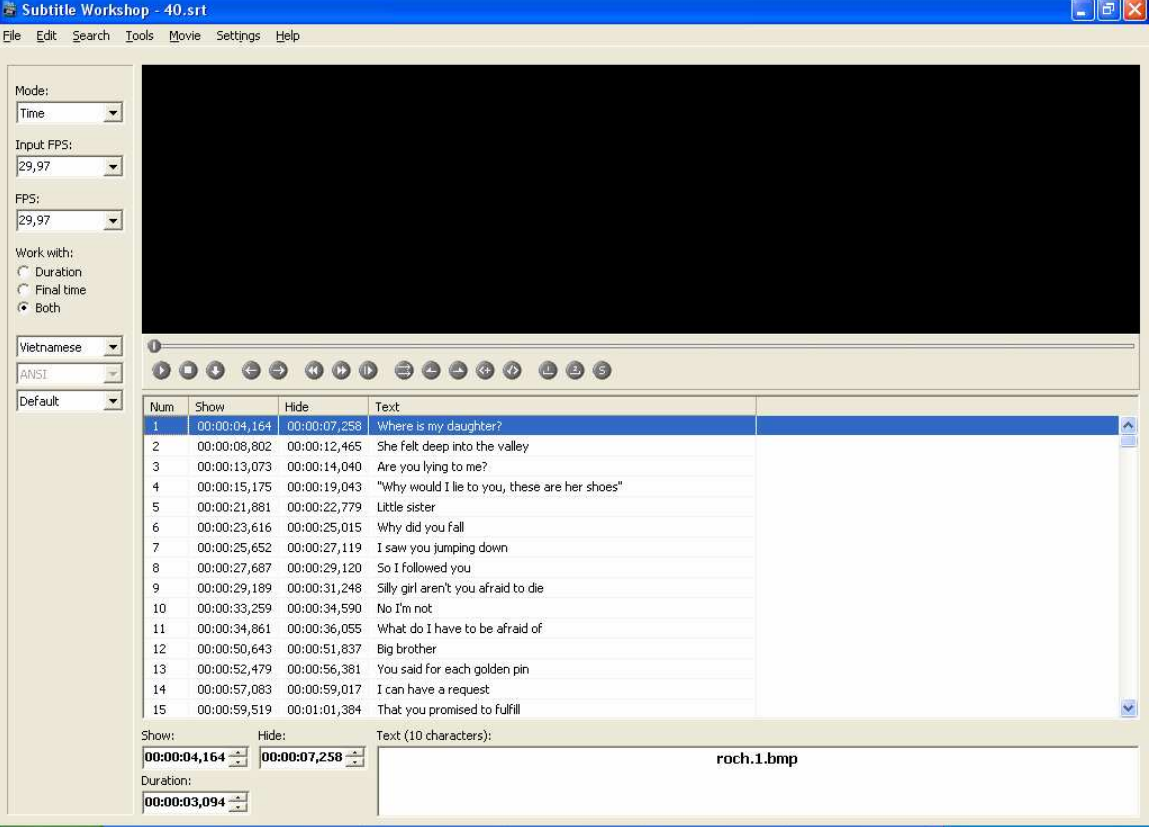

- 23. Press Ctrl+S to save the file
- 24. Close Subtitle Workshop
- 25. You can then send this file on to your Quality Checker or Editors to check for any translation mistake etc. After this, you can release this as a softsub file by uploading this up somewhere (such as D-Addicts.com) for viewers to download or you can use a software program to hardcode this file with its corresponding episode. These topics will need to be covered in another guide.
	- a. If you are using this as a soft sub, make sure the final SRT file name is name the same as the movie file that you want to watch and that both are located in the same directory. You will also need a program like VOBSub to watch it.

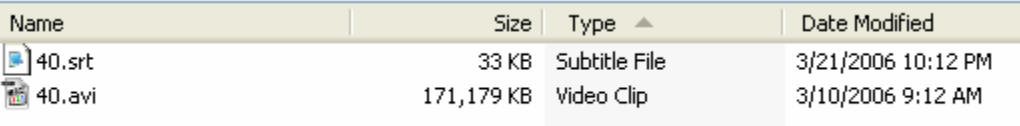

- b. Explanation for VOBSub can probably filled up another guide, so the above will just have to do for now.
- 26. This concludes this guide.